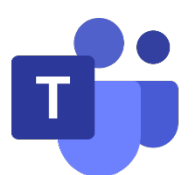

# Microsoft Teams 教學手冊 學生版

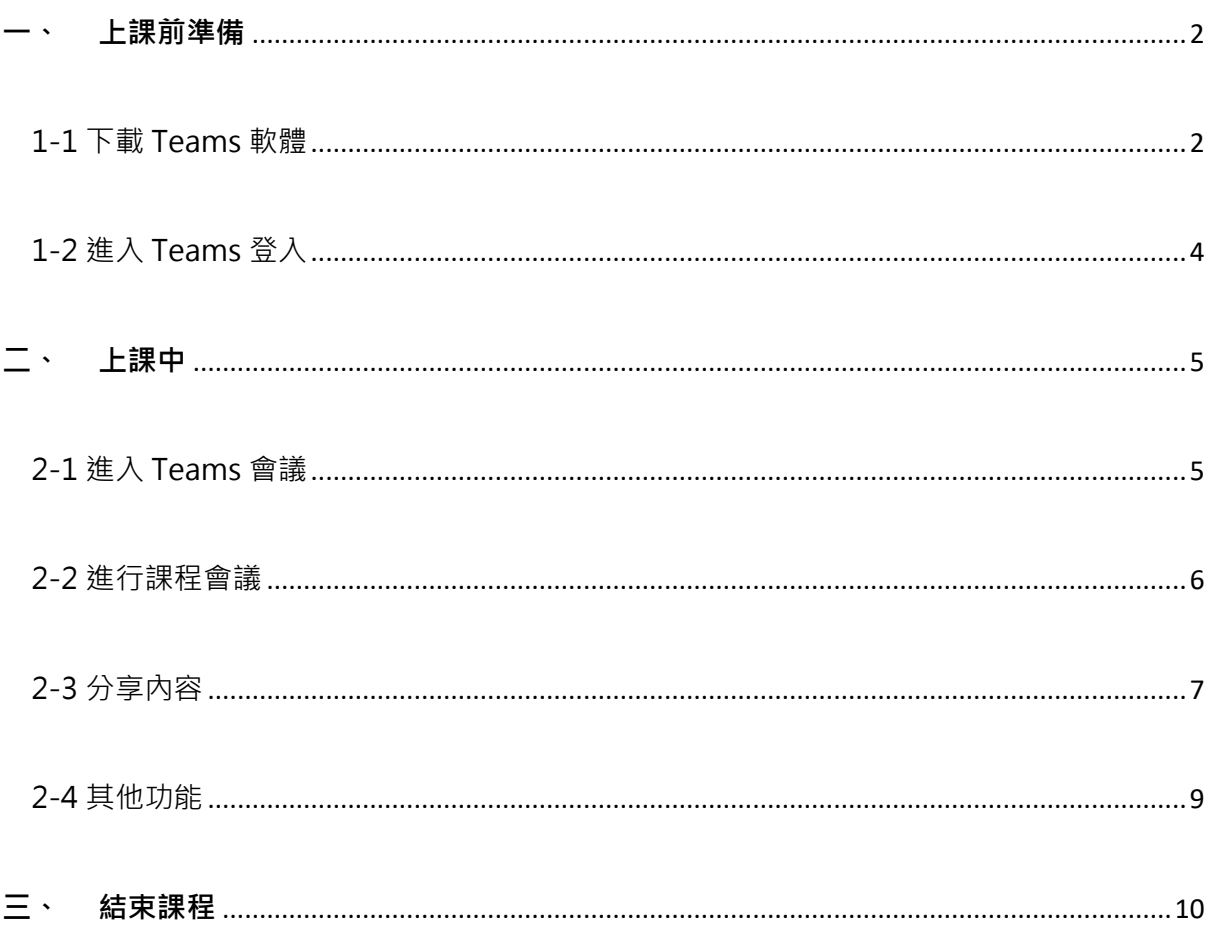

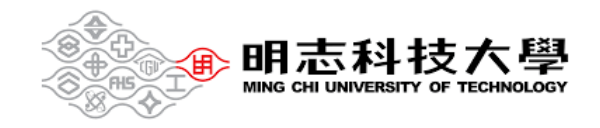

<span id="page-1-0"></span>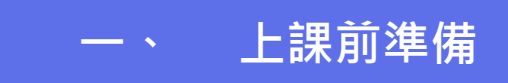

#### <span id="page-1-1"></span>1-1 下載 Teams 軟體

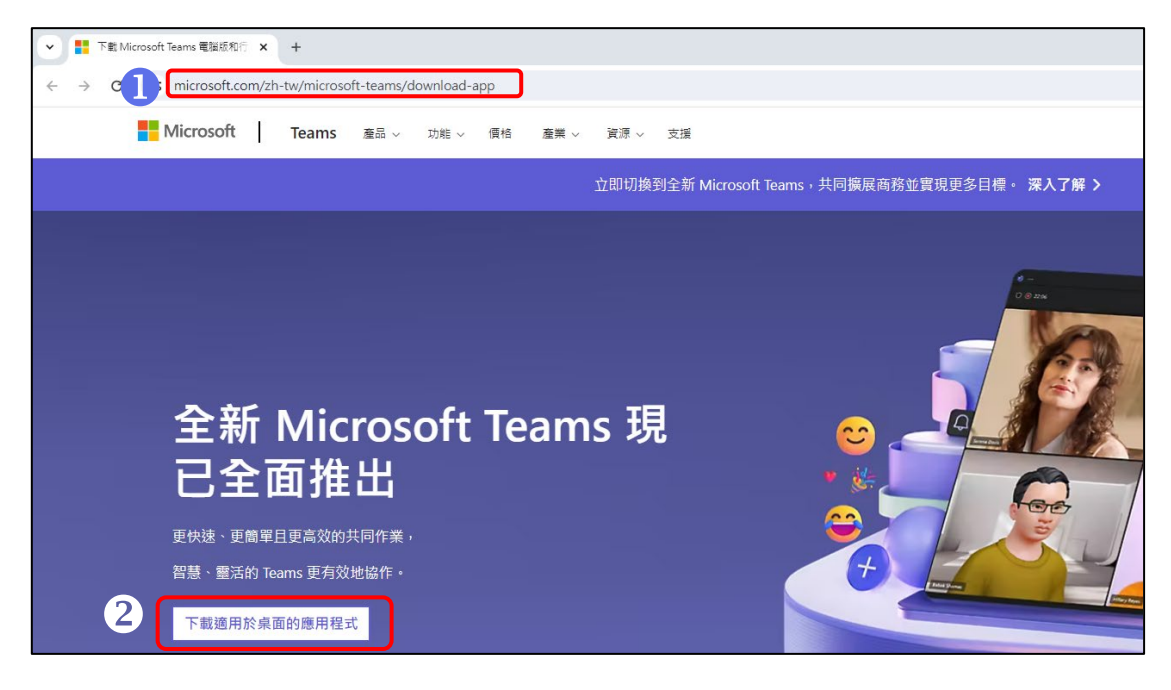

點此**[連結](https://www.microsoft.com/zh-tw/microsoft-teams/download-app)** Microsoft Teams 網頁下載

點選【下載適用於桌面的應用程式】

![](_page_1_Picture_61.jpeg)

選擇「工作或學校用 Teams」並且點選【下載全新 Teams 應用程式】

![](_page_1_Picture_7.jpeg)

![](_page_2_Picture_18.jpeg)

4 點選此圖示並按【開啟】

![](_page_2_Picture_2.jpeg)

#### <span id="page-3-0"></span>1-2 進入 Teams 登入

![](_page_3_Picture_43.jpeg)

進入畫面並點選【登入】

帳號:校園入口網帳號/學號@o365.mcut.edu.tw 密碼:同校園入口網密碼

**忘記密碼請[至校園入口網使](https://portal.mcut.edu.tw/index.do?thetime=1630630193173)用忘記密碼功能申請重置**

![](_page_3_Picture_5.jpeg)

<span id="page-4-0"></span>![](_page_4_Picture_0.jpeg)

<span id="page-4-1"></span>2-1 進入 Teams 會議

進入**[明志自主學習雲端學院](https://elearning.mcut.edu.tw/moocs/#/home)**

![](_page_4_Picture_3.jpeg)

請學生點選右上角處進行登入

# **2**點選我的課表,查找上課課程

![](_page_4_Picture_6.jpeg)

# 進入課程教室後滑鼠下拉至下方功能列,點選視訊會議

點選進入會議

![](_page_4_Picture_9.jpeg)

#### <span id="page-5-0"></span>2-2 進行課程會議

![](_page_5_Picture_35.jpeg)

- 在開啟會議前,務必記得勾選【電腦音訊】
- 2進入課程時,可先確認【麥克風】及【喇叭】裝置是否開啟
- 點選【立即加入】

![](_page_5_Picture_5.jpeg)

#### <span id="page-6-0"></span>2-3 分享內容

![](_page_6_Picture_45.jpeg)

4 若要直接選取檔案分享,可直接點選【瀏覽我的電腦】

![](_page_6_Picture_3.jpeg)

![](_page_7_Picture_0.jpeg)

# 點選【螢幕模式】,呈現紅色方框,代表已開始分享螢幕內容

![](_page_7_Picture_2.jpeg)

![](_page_7_Picture_3.jpeg)

<span id="page-8-0"></span>![](_page_8_Figure_1.jpeg)

![](_page_8_Picture_2.jpeg)

# <span id="page-9-0"></span>**三、 結束課程**

![](_page_9_Picture_1.jpeg)

### 點選【結束會議】,即可結束課程

![](_page_9_Picture_33.jpeg)

**切記!出現【結束會議】此畫面,**

**並且點選【結束】,才可確定結束!!**

![](_page_9_Picture_6.jpeg)